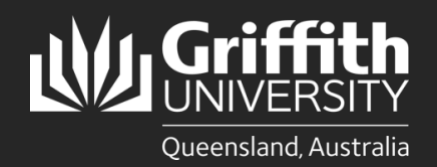

## **Introduction**

This guide will show you how to change your password. Changing your password regularly is one of the most effective ways to protect your intellectual property. Griffith will prompt you to change your password:

- 180 days after a password change (when it expires)
- the first time you log in after receiving a temporary password, and
- the first time you log in after resetting your password through the password phone service.

If you have let your password expire you will need to refer to the process for forgotten passwords.

If you need to change your password via the [password phone service](https://www.griffith.edu.au/digital-solutions/service-catalogue/it-servicecentre/access-issues-including-password-management) you will need to have the following details saved in your Staff Portal or myGriffith profile at least 24 hours beforehand:

- your sNumber
- Australian mobile phone number
- Date of birth
- Australian postcode.

Before starting this process, you must log out of all Office 365 applications (including emails) on all your devices (including mobile, tablet and laptop). Avoiding this step may cause your account to lock.

Please note you will need to manually change your Skype for Business password to match your single sign-on password. You do not need to update your password to access the Griffith University Wi-Fi network.

## **Step 1: Go to the password self-service**

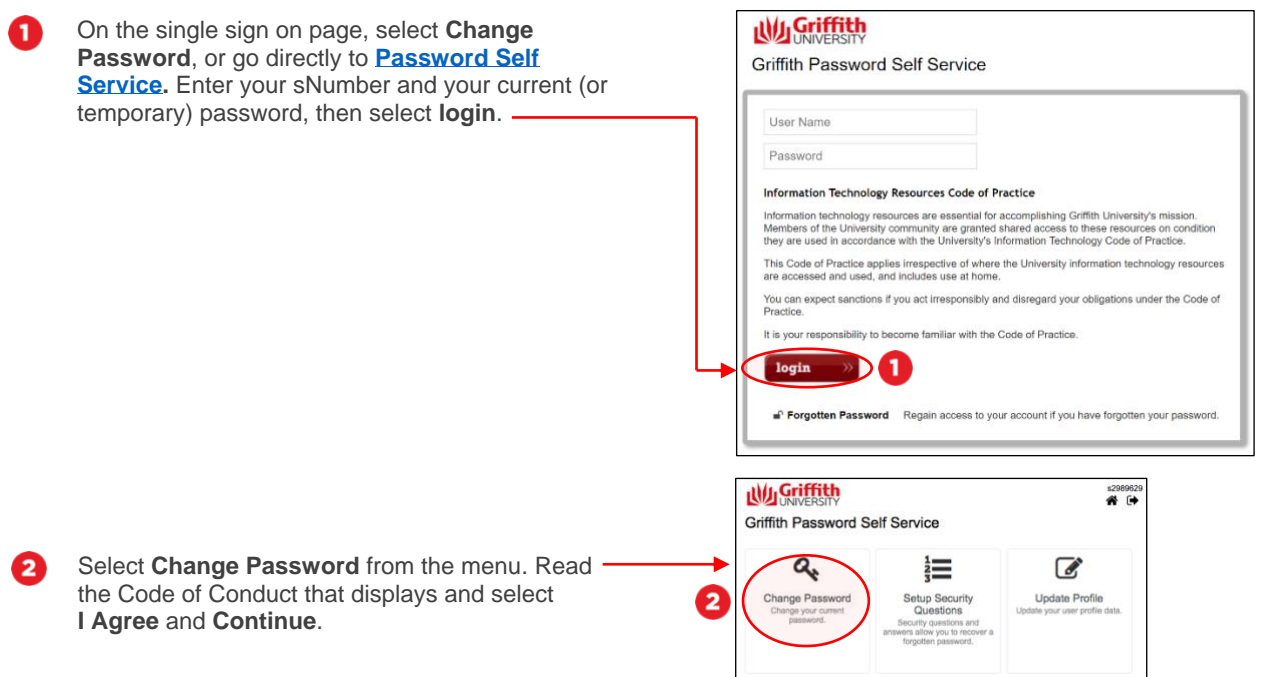

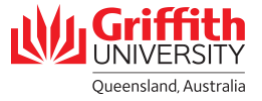

## **Step 2: Change your password**

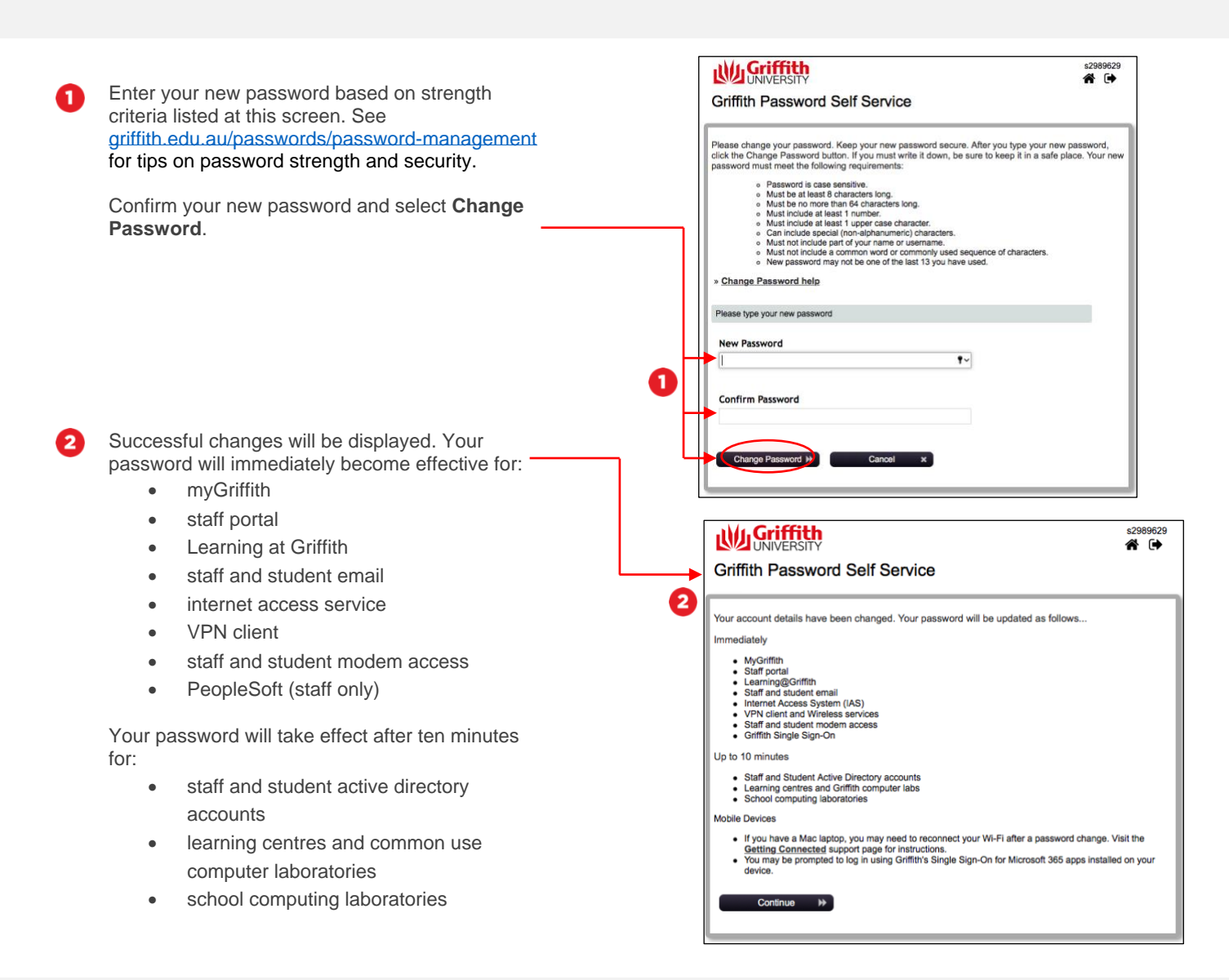

## **Step 3: Establish a VPN connection**

• This step is only required for staff working remotely or via Griffith WiFi on an SOE Windows or Mac device. This ensures the password is updated on the device so you can login when offline.

[Establish a VPN connection u](https://intranet.secure.griffith.edu.au/computing/remote-access/virtual-private-network)sing your new password.

Lock your device by pressing the **Windows key + L**, then unlock it using your new password. If you are operating on a Mac device, please [follow these](https://staffhelp.secure.griffith.edu.au/app/answers/detail/a_id/3742)  [instructions.](https://staffhelp.secure.griffith.edu.au/app/answers/detail/a_id/3742)

griffith.edu.au/digital-solutions =  $\overline{\phantom{a}}$ For more information contact: **Digital Solutions | Corporate Services** Ph (07) 3735 5555 (Brisbane) | (07) 5552 5555 (Gold Coast) Email [ithelp@griffith.edu.au](mailto:ithelp@griffith.edu.au)

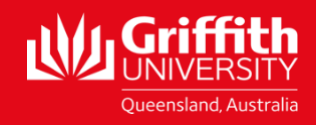